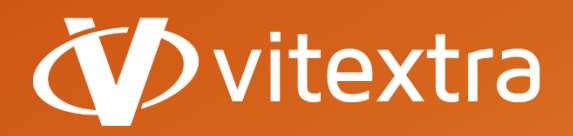

**info@vitextra.com**

**vitextra.com**

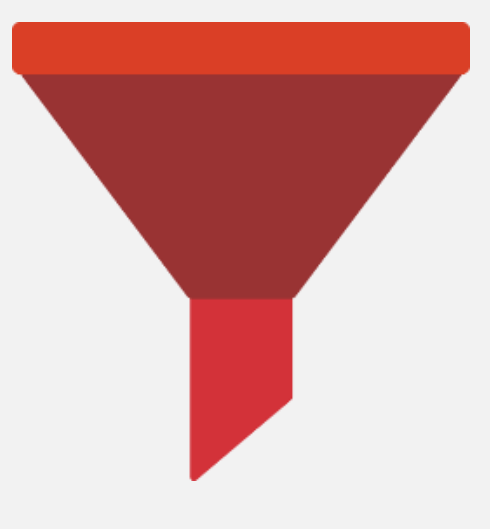

# List Filter

## Istruzioni per l'amministratore

**facebook.com/vitextra lin** linkedin.com/company/vitextra **twitter.com/vitextrasoft vitextra.com**

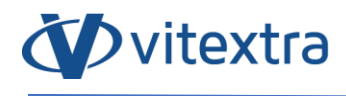

## Diritti d'autore

Copyright © 2019 - 2020 Vitextra. Tutti i diritti riservati.

Tutti i marchi commerciali e marchi registrati presenti in questo documento appartengono ai relativi proprietari.

**Informazioni sulla società:**

E-mail: [info@vitextra.com](mailto:info@vitextra.com)

Sito web[: vitextra.com](https://vitextra.com/)

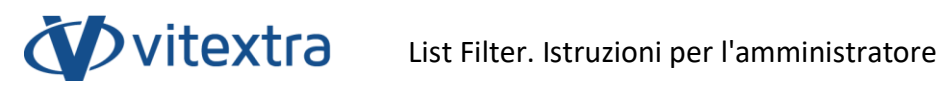

## Indice

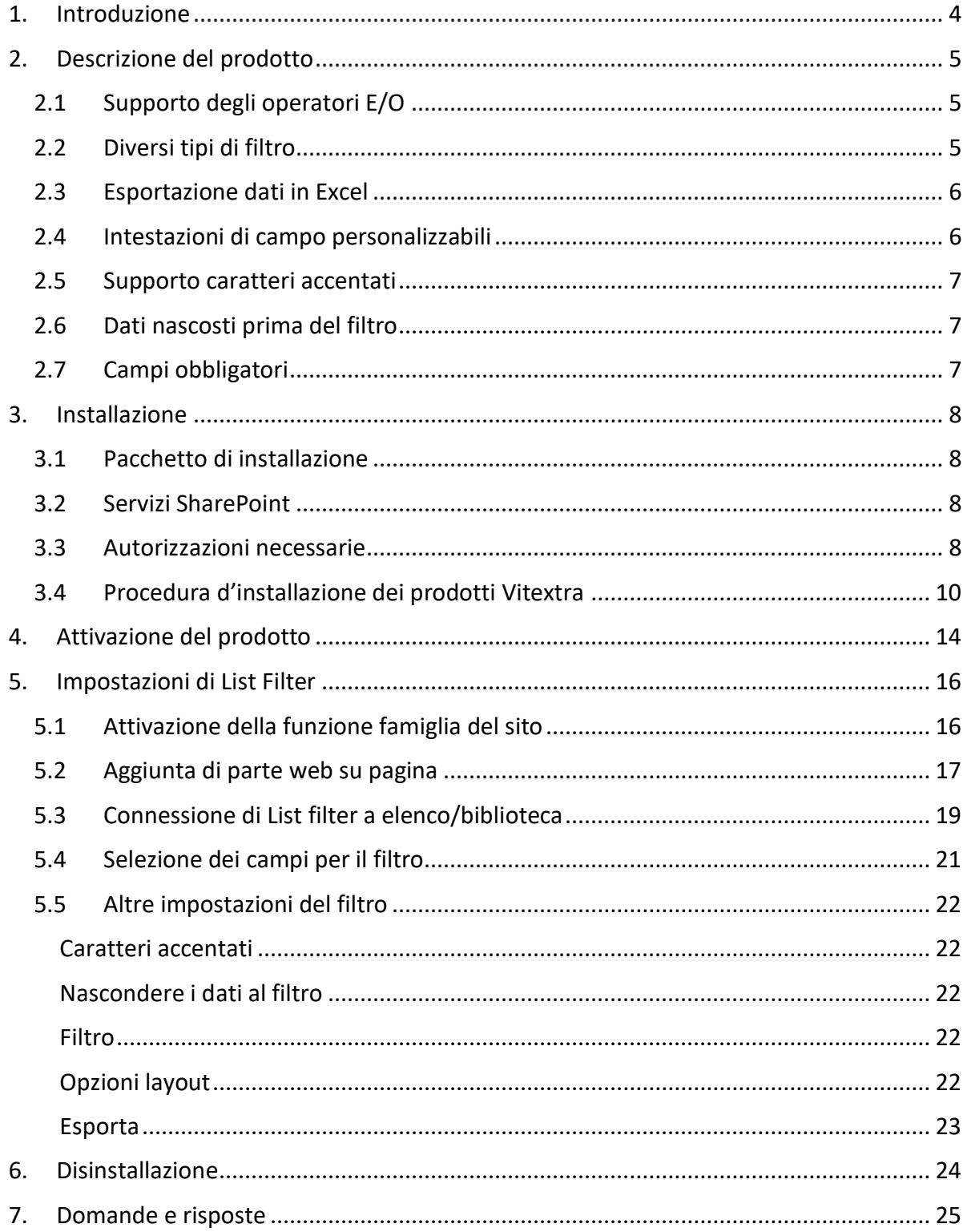

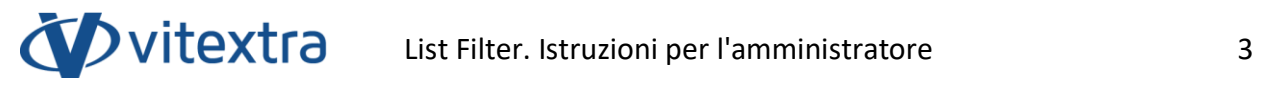

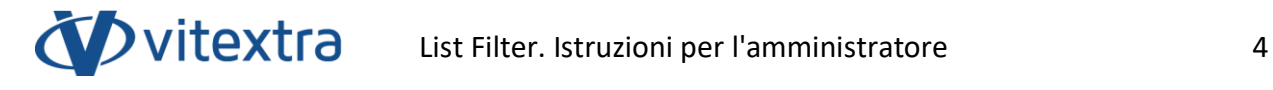

## <span id="page-4-0"></span>1. Introduzione

La parte web di Vitextra List Filter permette di filtrare gli elenchi di dati e le librerie di documenti SharePoint.

La parte web di Vitextra List Filter è sviluppata su piattaforma Microsoft SharePoint ed è compatibile con SharePoint Foundation 2010/2013 e SharePoint Server 2010/2013/2016/2019.

Questo documento contiene tutte le informazioni necessarie per l'installazione, l'attivazione e l'impostazione di Vitextra List Filter:

- Descrizione del prodotto
- Installazione del prodotto
- Attivazione del componente
- Domande e risposte

## <span id="page-5-0"></span>2. Descrizione del prodotto

<span id="page-5-1"></span>Vitextra List Filter permette di creare filtri per elenchi e librerie di documenti SharePoint.

#### 2.1 Supporto degli operatori E/O

List Filter permette di scegliere tra due regimi di unificazione per i valori dei filtri:

- Visualizzazione dei dati che soddisfano almeno uno di questi criteri
- Visualizzazione dei dati che soddisfano tutti i criteri

Viene utilizzata per selezionare la modalità la finestra di dialogo Impostazioni della parte web di List Filter (cfr. [Altre impostazioni del filtro\)](#page-22-0).

#### 2.2 Diversi tipi di filtro

<span id="page-5-2"></span>List Filter permette di creare pannelli di filtri utilizzando 14 diversi tipi di controllo

| <b>Controllo</b>      | <b>Descrizione</b>                                                                                                    |
|-----------------------|----------------------------------------------------------------------------------------------------|
| <b>Testo</b>          | Campo di testo per il filtraggio dei dati secondo il<br>valore indicato. Il filtro controlla se la colonna<br>contiene il valore specificato. <sup>1</sup>                                                                             |
| Testo con i parametri | Campo di testo con possibilità di scelta di uno tra i<br>diversi tipi di filtro:<br>contiene<br>inizia con<br>$\bullet$<br>uguale a<br>diverso da<br>superiore a<br>superiore o pari a<br>inferiore<br>inferiore o pari a<br>$\bullet$ |
| Autocompletamento     | Campo di testo per il filtro. Quando si inserisce un<br>valore, il sistema visualizza automaticamente i<br>possibili valori della colonna selezionata in base al<br>testo inserito dall'utente. <sup>2</sup>                           |
| Data e ora            | Scelta della data.                                                                                                    |
| Range di date         | Scelta dell'intervallo delle date.                                                                                                    |

 $^1$  Il filtraggio avviene senza considerare il registro delle lettere. I valori del filtro Vitextra e VITEXTRA sono uguali

<sup>&</sup>lt;sup>2</sup> I valori possibili vengono ricercati inserendo almeno tre caratteri nel campo del filtro

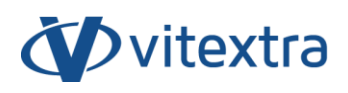

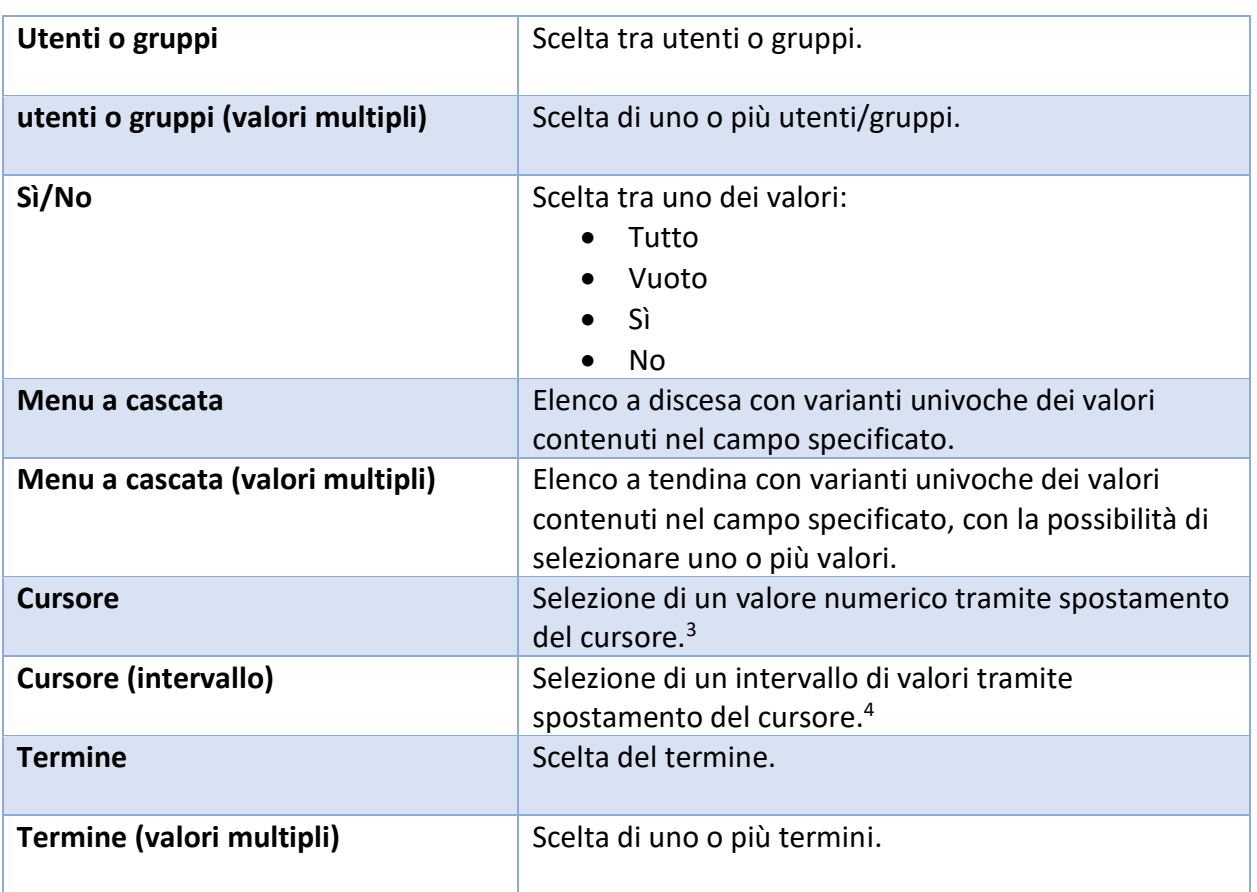

#### 2.3 Esportazione dati in Excel

<span id="page-6-0"></span>List Filter permette di esportare i dati degli elenchi in un file di Microsoft Excel. All'esportazione viene creata una tabella Excel basata sui relativi elenchi/librerie di documenti.

#### 2.4 Intestazioni di campo personalizzabili

<span id="page-6-1"></span>List Filter permette di modificare le intestazioni dei filtri sul pannello di filtro. Per impostazione predefinita, le intestazioni sono impostate come colonne corrispondenti dell'elenco/libreria dei documenti.

<sup>3</sup> Il calcolo dei valori minimo e massimo viene eseguito automaticamente sulla base dei dati della lista/libreria dei documenti.

<sup>4</sup> Il calcolo dei valori minimo e massimo viene eseguito automaticamente sulla base dei dati della lista/libreria dei documenti.

#### 2.5 Supporto caratteri accentati

<span id="page-7-0"></span>List Filter supporta la formulazione automatica delle variazioni dei valori che contengono segni diacritici. Ad esempio, in caso di filtro per il valore «progr**è**s» verranno visualizzati sia i risultati con «progr**è**s», che con «progr**e**s».

#### 2.6 Dati nascosti prima del filtro

<span id="page-7-1"></span>List Filter permette di nascondere i dati della vista elenco/libreria prima che l'utente applichi esplicitamente il filtro.

#### 2.7 Campi obbligatori

<span id="page-7-2"></span>Quando si impostano i campi del pannello del filtro, è possibile specificare uno o più campi obbligatori.

Se almeno un campo è specificato come campo obbligatorio, è impossibile filtrare i dati prima che tutti i campi obbligatori abbiano i valori specificati.

## <span id="page-8-0"></span>3. Installazione

#### 3.1 Pacchetto di installazione

<span id="page-8-1"></span>Nella pagina di download del prodotto [\(https://vitextra.com/ru/downloads\)](https://vitextra.com/ru/downloads), scaricare il pacchetto di installazione appropriato e salvarlo su uno dei server web della propria farm SharePoint.<sup>5</sup>

#### 3.2 Servizi SharePoint

<span id="page-8-2"></span>Prima dell'installazione, assicurarsi che i seguenti servizi Windows siano in esecuzione sul server Web SharePoint dove si intende installare List Filter:

- SharePoint Administration
- SharePoint Timer Service

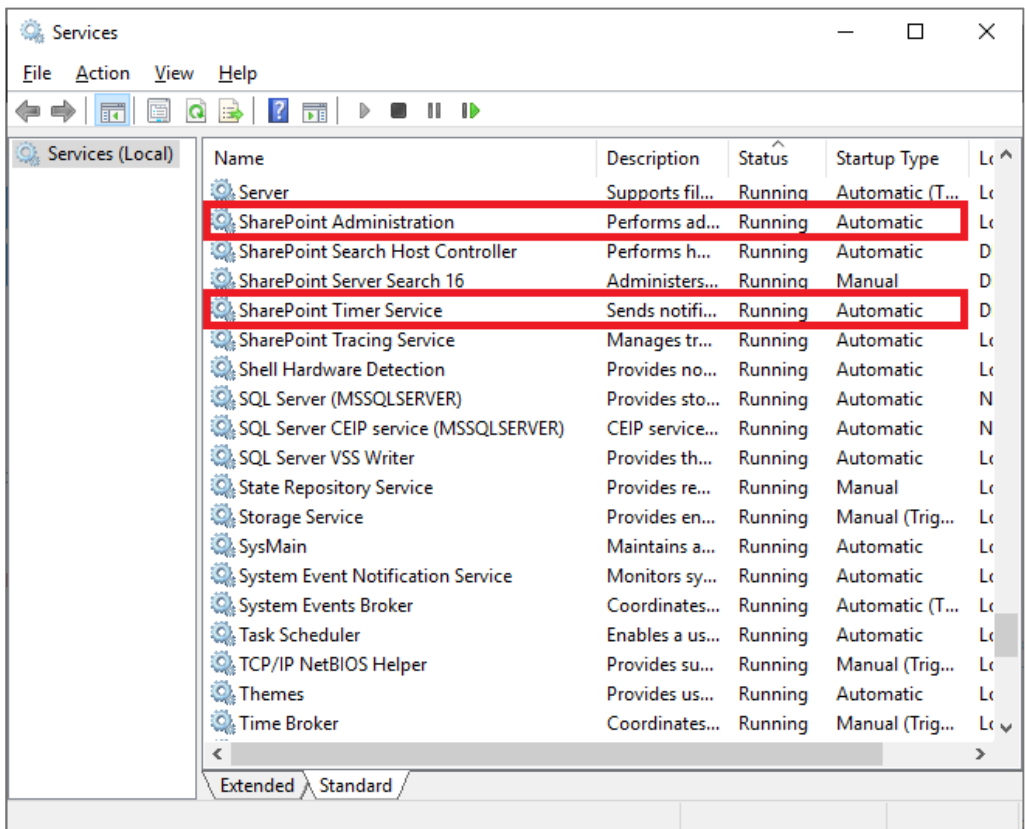

#### 3.3 Autorizzazioni necessarie

<span id="page-8-3"></span>Per installare List Filter è necessario di disporre delle seguenti autorizzazioni:

<sup>&</sup>lt;sup>5</sup> I pacchetti di installazione dei prodotti Vitextra sono compatibili con le seguenti versioni di SharePoint: 2013, 2016, 2019.

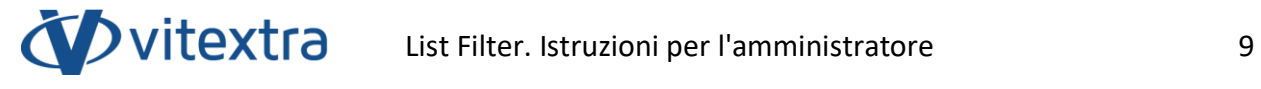

- Essere parte del gruppo di amministratori locali
- Essere parte del gruppo di amministratori della farm di SharePoint

#### 3.4 Procedura d'installazione dei prodotti Vitextra

<span id="page-10-0"></span>Decomprimere il pacchetto di installazione e lanciare il file Setup.exe<sup>6</sup>

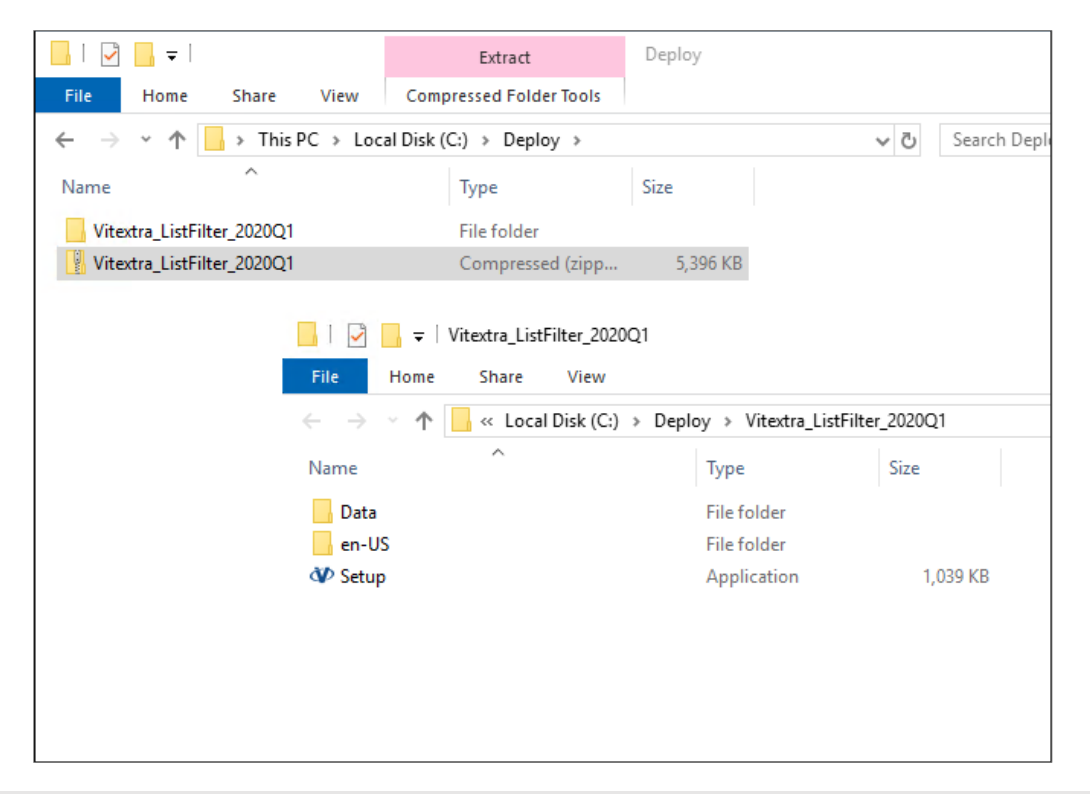

#### **Nota**

Se non è stato possibile avviare il file Setup.exe, fare clic con il tasto destro del mouse su Setup.exe e scegliere "**Esegui come amministratore**" nel menu contestuale.

Il master di installazione dei prodotti Vitextra non è localizzato e supporta solo la lingua inglese.

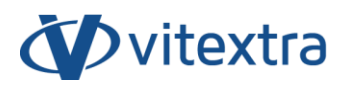

All'avvio del utilizzare l'installazione sarà visualizzata la seguente finestra:

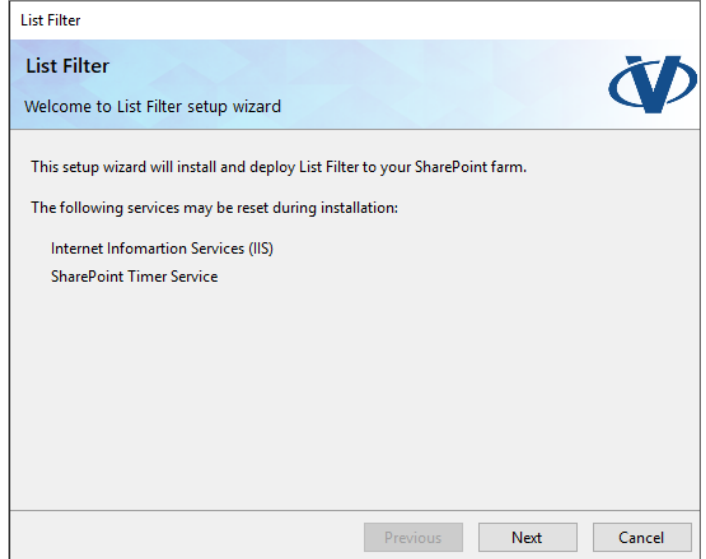

Cliccare su **Next** per avviare il processo di verifica del sistema e installazione del pacchetto.

#### **Nota**

Nella maggior parte dei casi, durante l'installazione dei prodotti Vitextra, è possibile premere **Next**, lasciando invariate le impostazioni.

Quando la verifica di sistema è stata completata cliccare su **Next**.

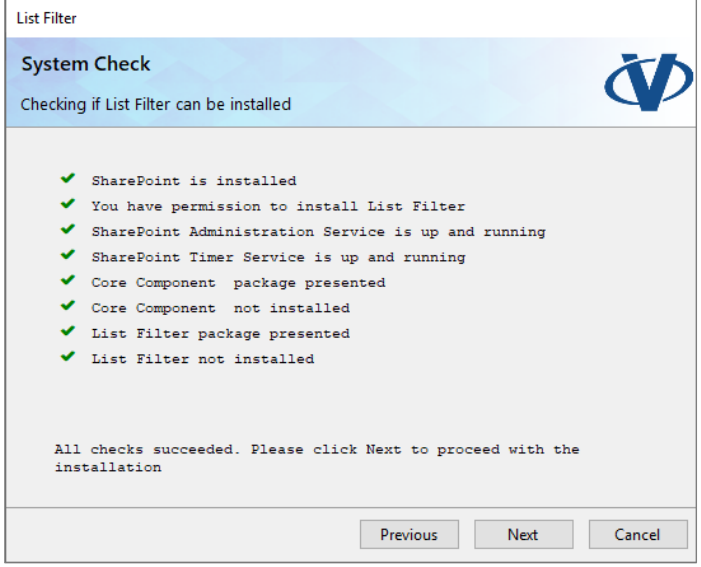

Leggere con attenzione e accettare le condizioni dell'accordo di licenza con l'utente finale. Poi cliccare su **Next**.

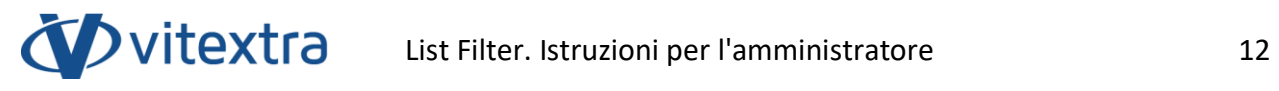

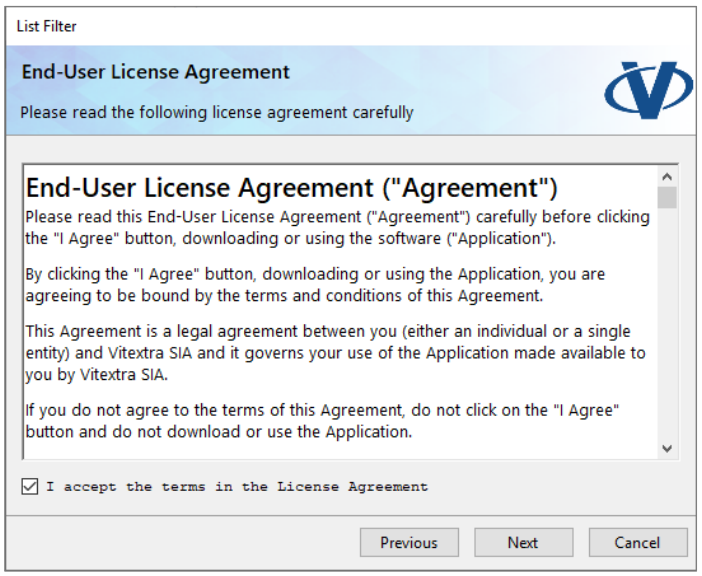

Scegliere la web app SharePoint sulla quale installare ListFilter e premere Next per avviare l'installazione:

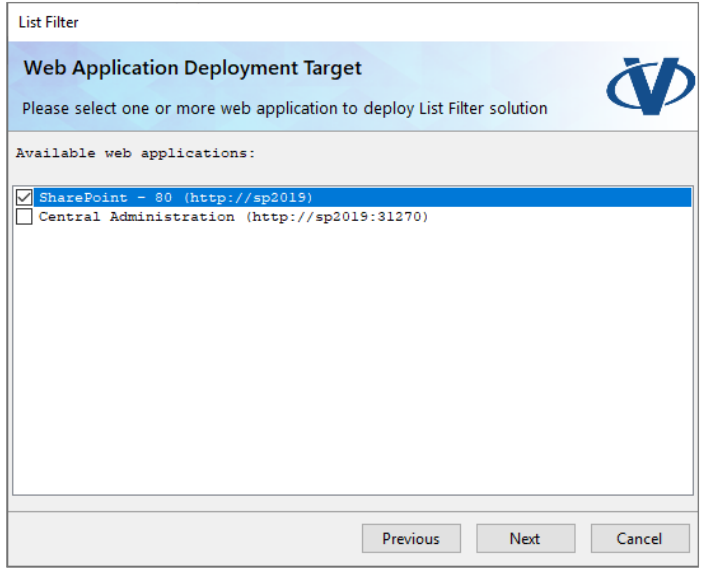

Attendere il termine dell'installazione.

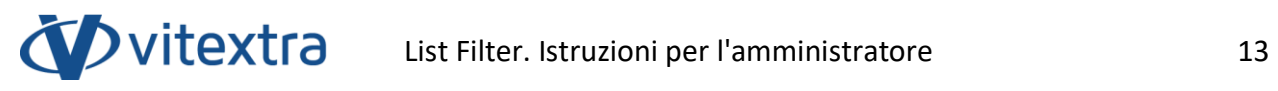

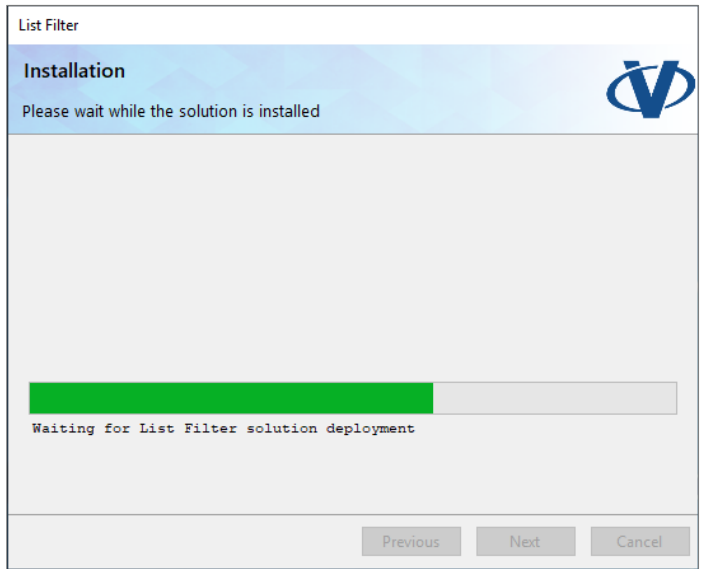

Al termine dell'installazione, cliccare su Finish per chiudere il programma di installazione.

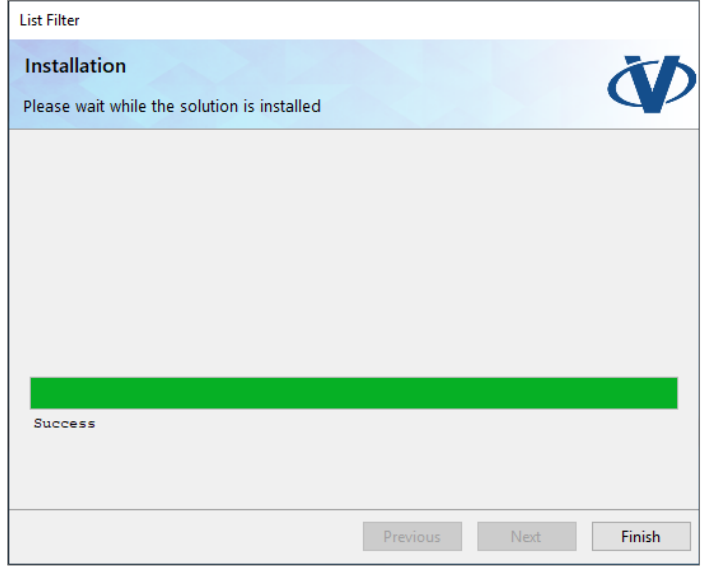

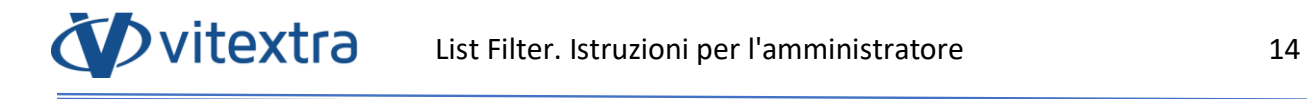

## <span id="page-14-0"></span>4. Attivazione del prodotto

Aprire la pagina [I miei prodotti](https://vitextra.com/ru/account/products) sul sito vitextra.com e autorizzare per la visualizzazione l'elenco dei prodotti acquistati e delle chiavi di installazione.

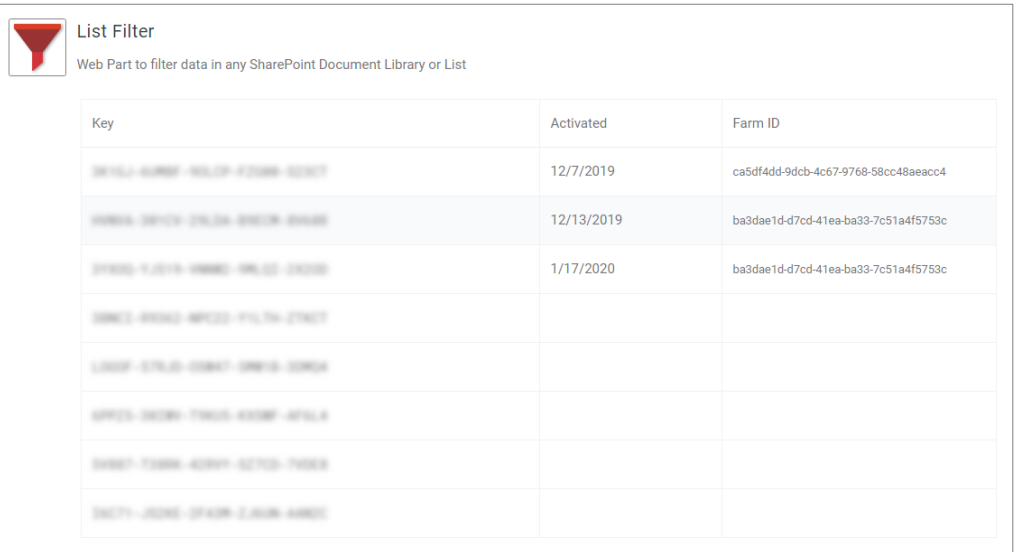

Copiare una delle chiavi del prodotto List Filter non ancora attivata.

Aprire il centro di gestione SharePoint e cliccare sul link **Prodotti** nella sezione Vitextra.

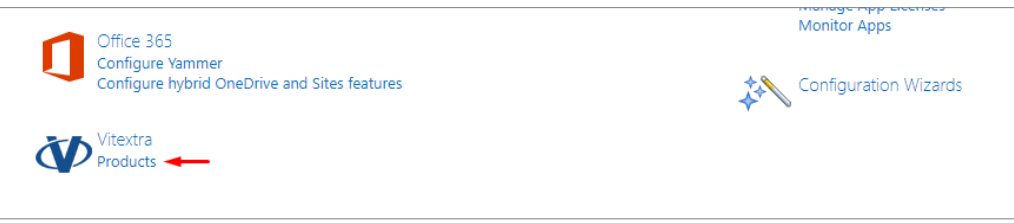

Scegliere List Filter nell'elenco dei prodotti installati:

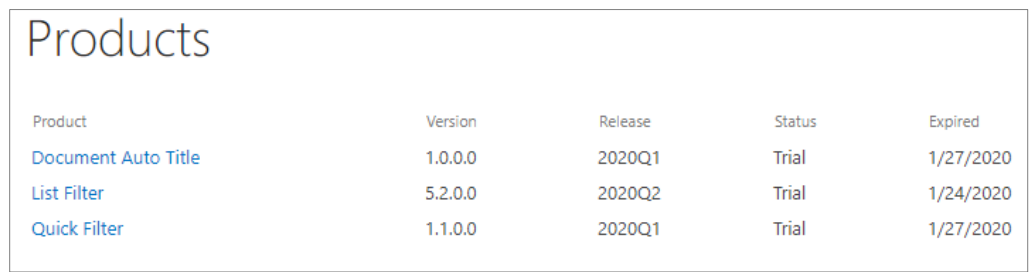

Inserire il codice copiato nel campo **Chiave del prodotto** e cliccare su **Attiva**:

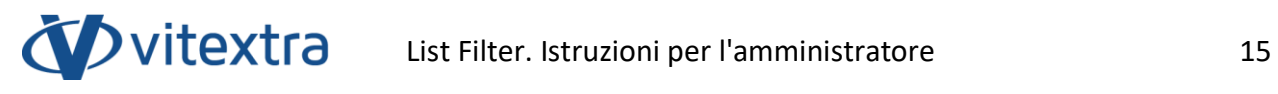

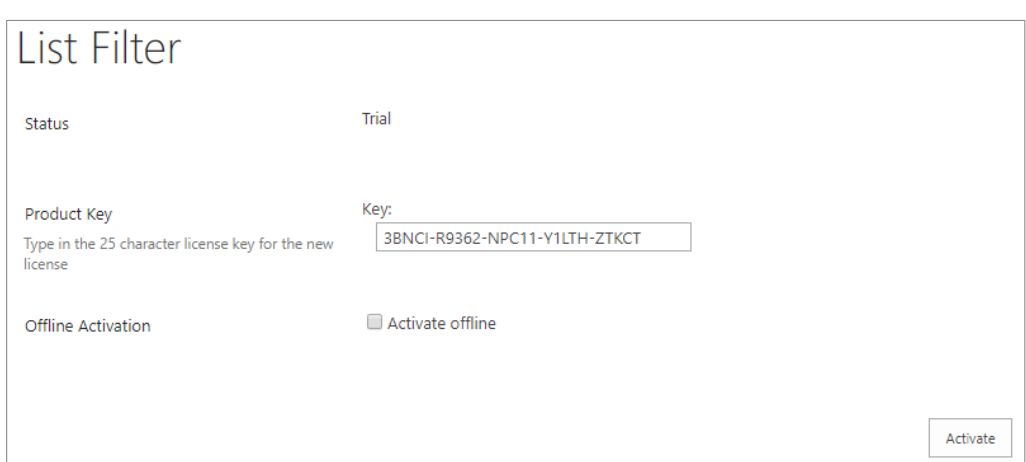

Se il processo viene completato correttamente, lo stato del prodotto verrà modificato automaticamente in «**Attivato**».

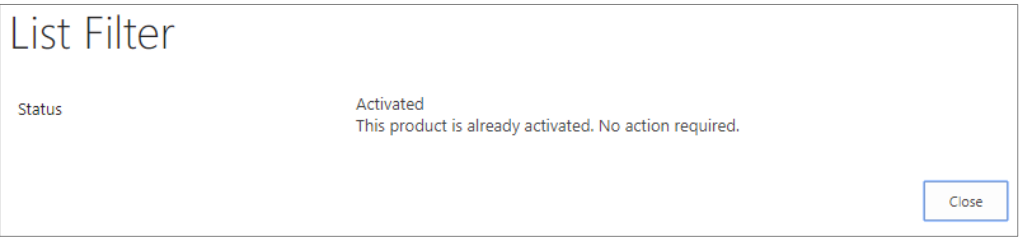

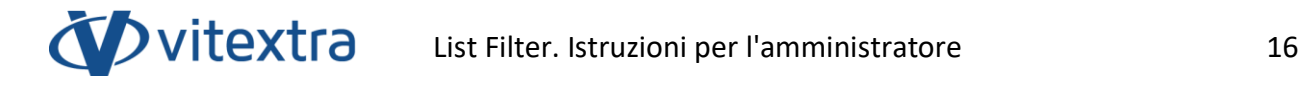

## <span id="page-16-0"></span>5. Impostazioni di List Filter

#### 5.1 Attivazione della funzione famiglia del sito

<span id="page-16-1"></span>Prima di utilizzare List Filter, è necessario attivare le funzioni appropriate della collezione del sito.

Aprire il sito SharePoint sul quale si desidera usare List Filter.

Passare ai parametri del sito (**Impostazioni** – **Impostazioni sito**):

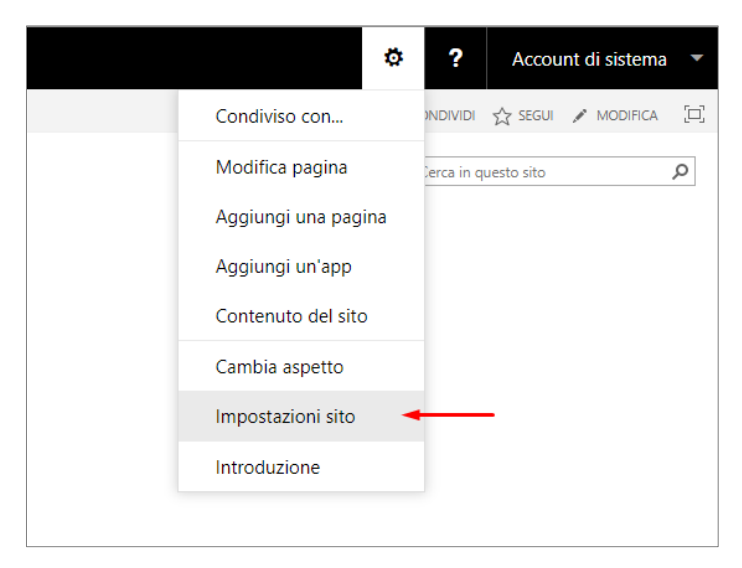

Nella pagina dei parametri, passare dal link **Caratteristiche raccolta siti** nella sezione **Amministrazione raccolta siti**:

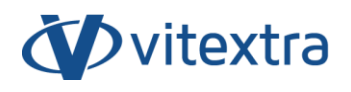

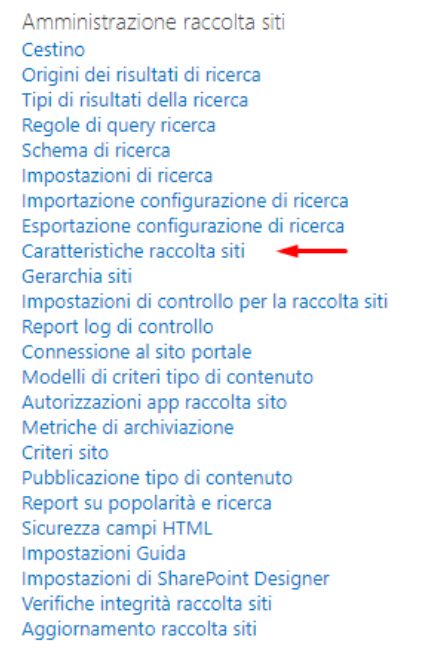

Tutti i componenti visivi di Vitextra utilizzano risorse comuni contenute nella funzione «**Vitextra: Assets**». Se la funzione di collezione di siti non è attivata, è possibile attivarla cliccando su **Attiva**:

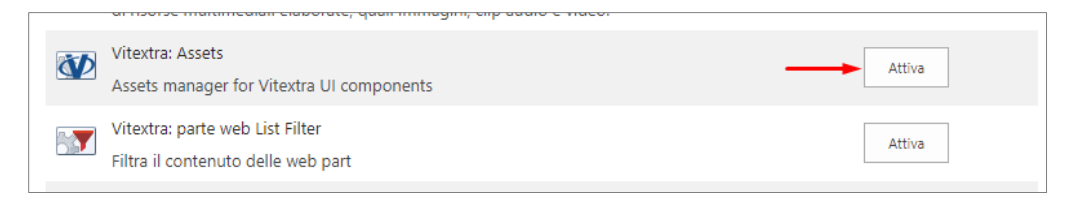

Attivare List Filter cliccando su **Attiva** davanti al punto «**Vitextra: parte web List Filter**»:

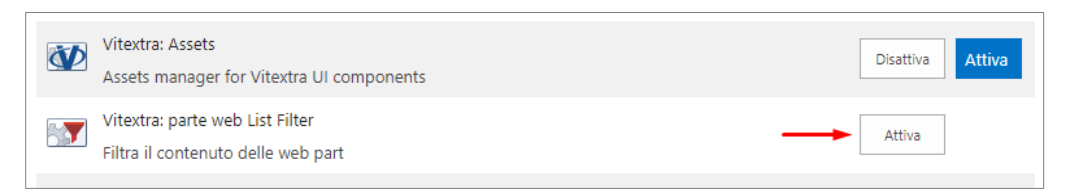

#### 5.2 Aggiunta di parte web su pagina

<span id="page-17-0"></span>Passare alla pagina sulla quale si desidera aggiungere la parte web List Filter. Questa può essere qualsiasi pagina del sito, inclusa la pagina di presentazione dell'elenco o con le librerie dei documenti.

A questo punto, entrare in modalità di modifica (**Impostazioni** – **Modifica pagina**):

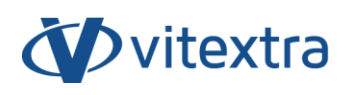

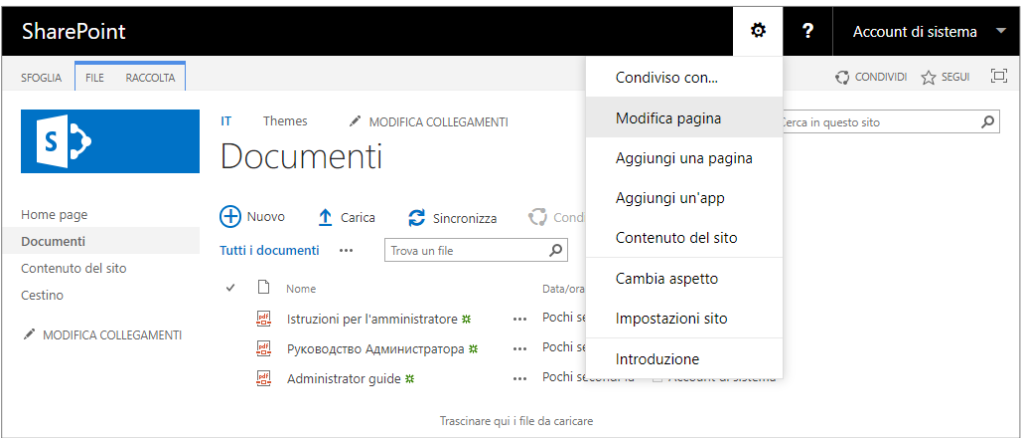

Cliccare su **Aggiungi web part** per richiamare la finestra di dialogo di selezione della parte web:

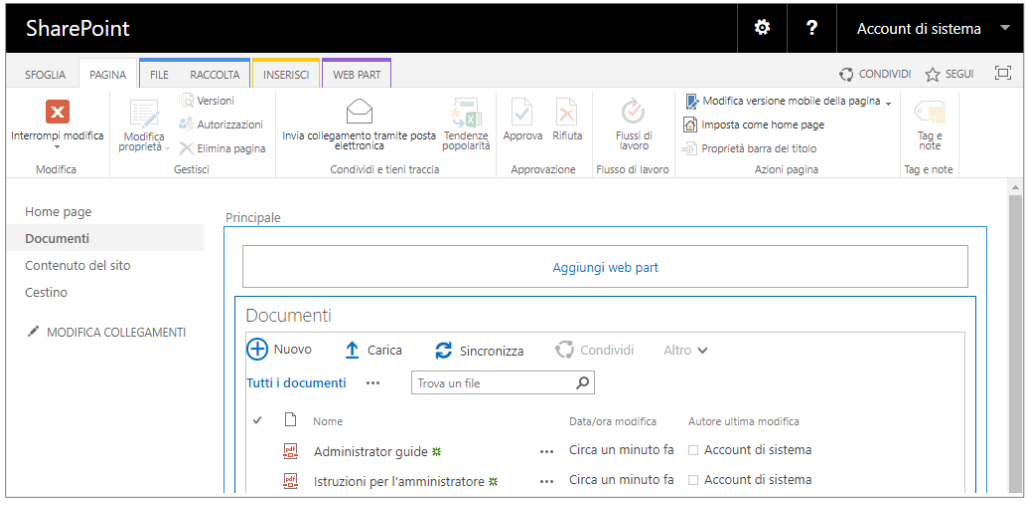

#### **Nota:**

Se si aggiunge una parte web di List Filter a una pagina wiki, posizionare il cursore nel punto in cui si desidera aggiungere la parte web e fare clic sulla barra degli strumenti **Inserisci** - **Parte web** per aprire la finestra di dialogo di selezione della parte web.

Sul pannello di aggiunta di parte web selezionare la categoria «**Vitextra**», nell'elenco parte web selezionare **List Filter** e cliccare su **Aggiungi**:

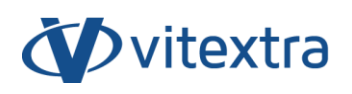

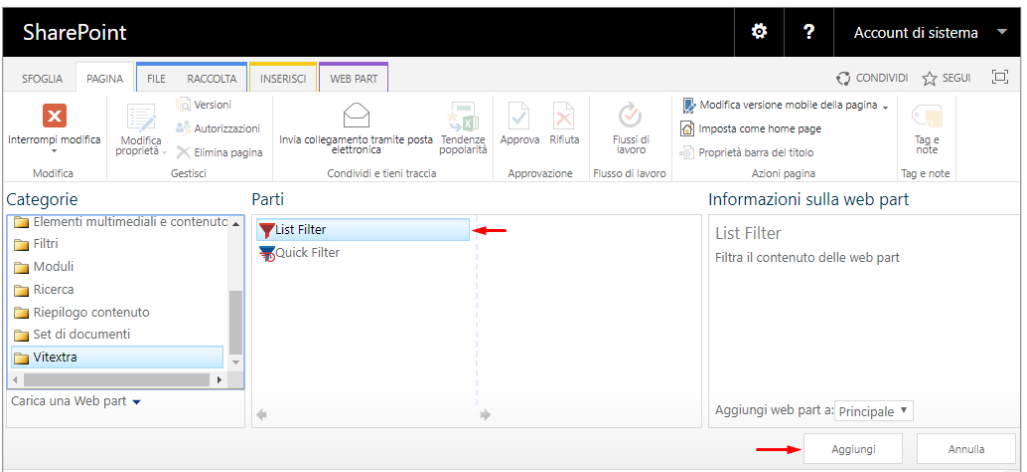

#### 5.3 Connessione di List filter a elenco/biblioteca

<span id="page-19-0"></span>Per l'eseuzione di List Filter è necessario aggiungerlo alla parte web di presentazione dell'elenco o della libreria di documenti. A tale proposito selezionare **Connessioni** - **Invia Filter Provider** nell menu contestuale della parte web e selezionare il nome della parte web in cui si desidera filtrare i dati:

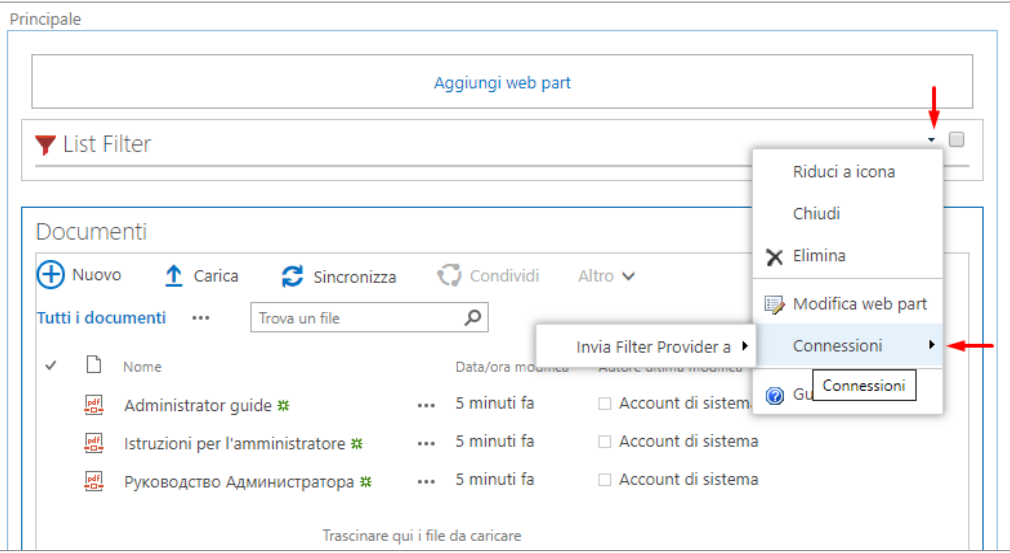

Nella finestra, cliccare su **Fine**:

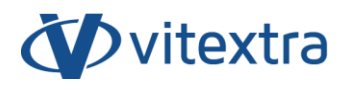

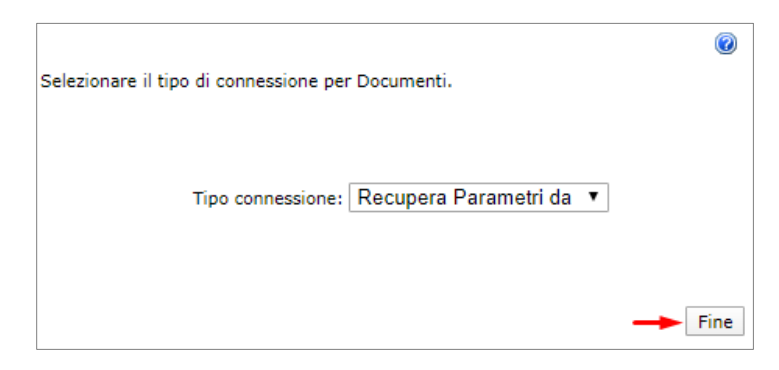

Uscire dalla modalità di modifica della pagina cliccando sul pulsante **Termina modifiche** sulla barra degli strumenti:

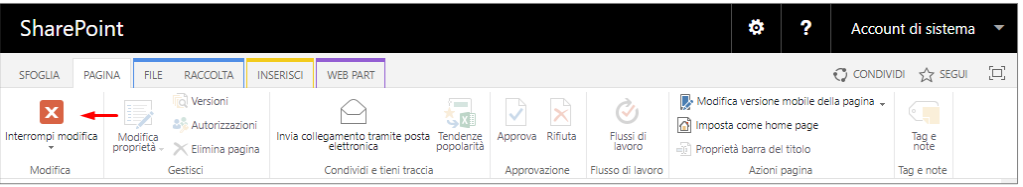

#### 5.4 Selezione dei campi per il filtro

<span id="page-21-0"></span>Aprire la finestra di dialogo di selezione dei campi cliccando su Colonne:

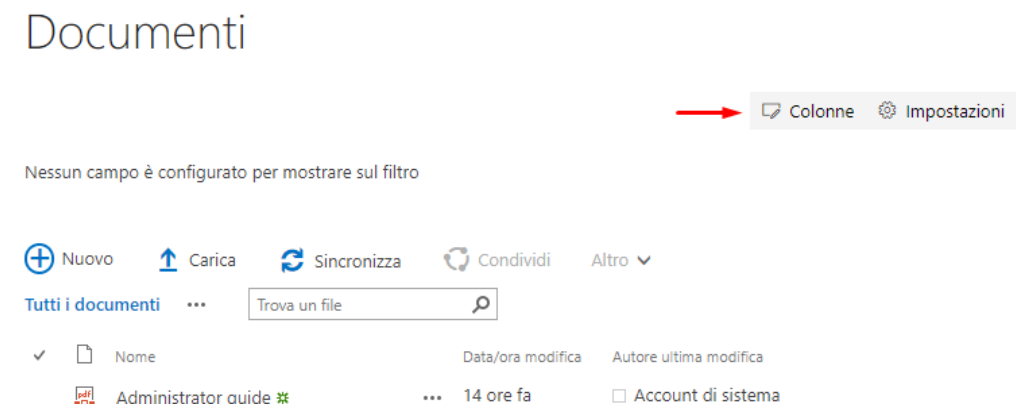

Nella finestra di dialogo per la selezione dei campi, specificare i campi da visualizzare sul pannello dei filtri, l'ordine di visualizzazione, il controllo del filtro utilizzato e altri parametri.

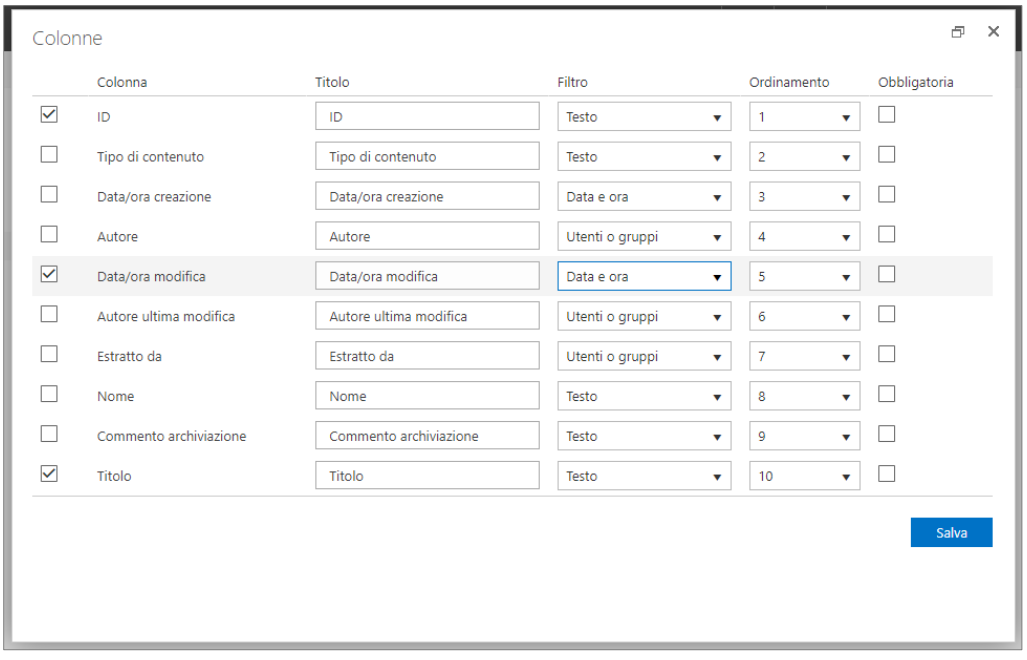

Cliccare su **Salva** per chiudere la finestra di dialogo.

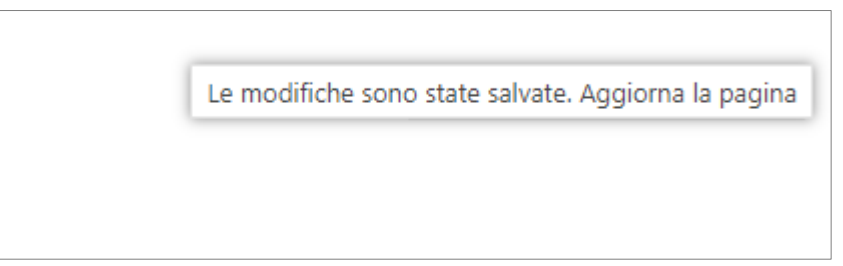

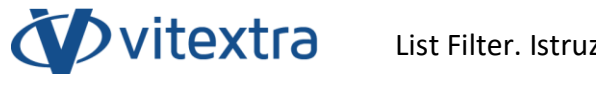

<span id="page-22-0"></span>Dopo aver salvato, aggiornare la pagina per visualizzare le modifiche.

#### 5.5 Altre impostazioni del filtro

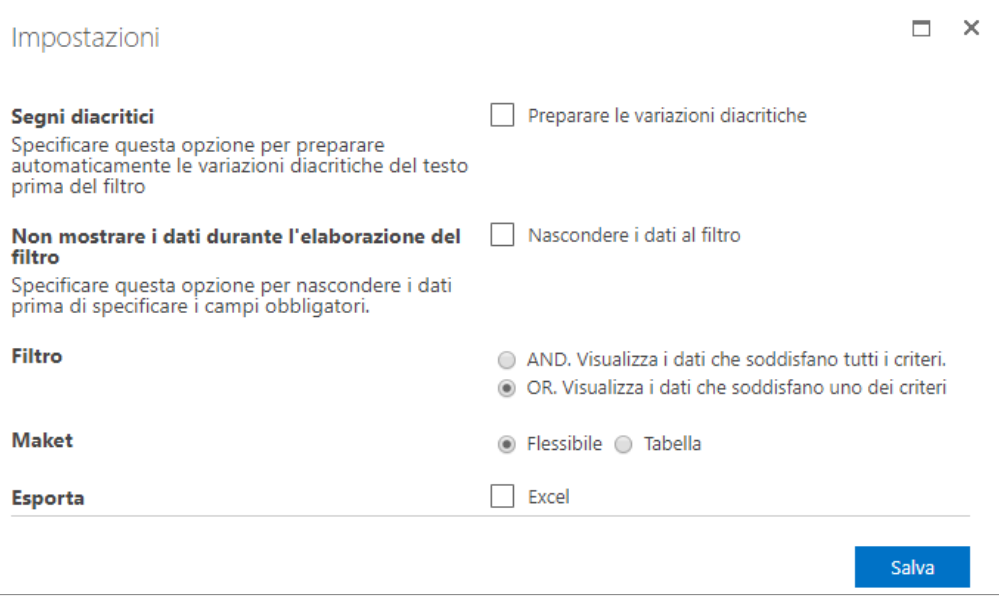

#### Caratteri accentati

<span id="page-22-1"></span>Specificare questa opzione per preparare automaticamente le variazioni diacritiche del testo prima del filtro.

#### <span id="page-22-2"></span>Nascondere i dati al filtro

Specificare questa opzione per nascondere i dati prima di specificare i campi obbligatori.

#### <span id="page-22-3"></span>Filtro

Selezionare una delle varianti accessibili di formulazione del filtro:

- AND. Visualizza i dati che soddisfano tutti i criteri.
- OR. Visualizza i dati che soddisfano uno dei criteri

#### <span id="page-22-4"></span>Opzioni layout

List Filter include due opzioni per la disposizione del pannello di filtraggio:

#### Flessibile:

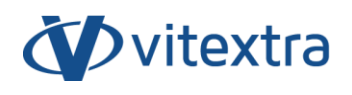

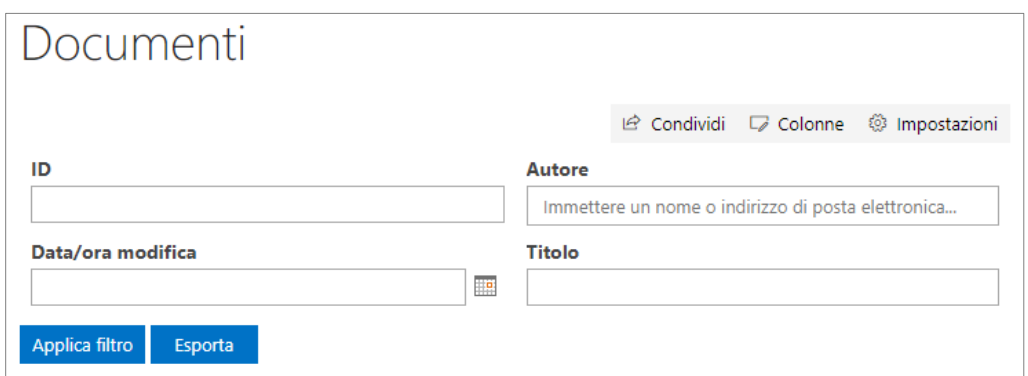

#### Tabella:

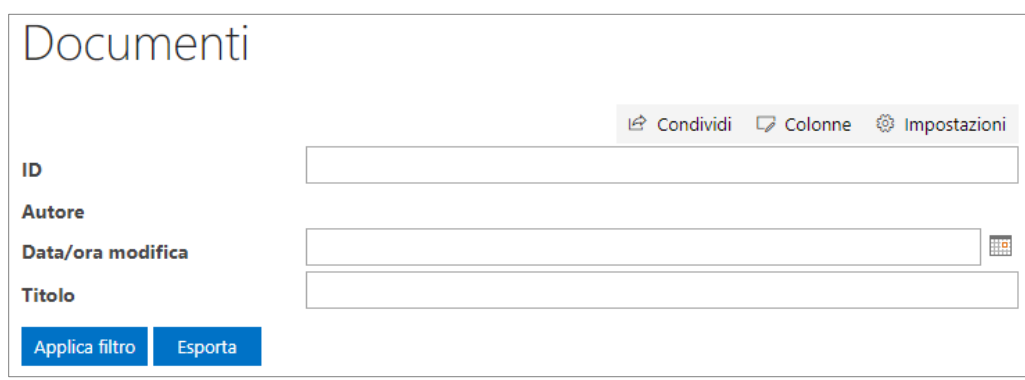

Utilizzando l'opzione flessibile il pannello filtrante è più compatto e le sue dimensioni dipendono dalla larghezza dello schermo dell'utente.

Utilizzando l'opzione tabella, ogni pannello di controllo del filtro si trova su una linea separata.

#### Esporta

<span id="page-23-0"></span>Selezionare questa opzione per permettere l'esportazione dei risultati dei dati filtrati in un file di Microsoft Excel

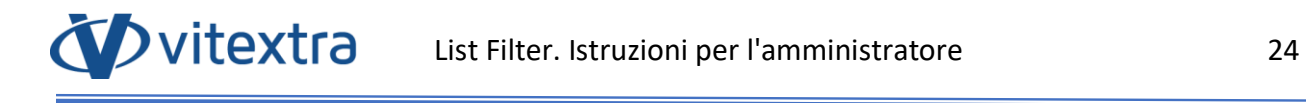

## <span id="page-24-0"></span>6. Disinstallazione

Per la disinstallazione di List Filter, avviare il programma di installazione dei prodotti Vitextra e scegliere **Uninstall**:

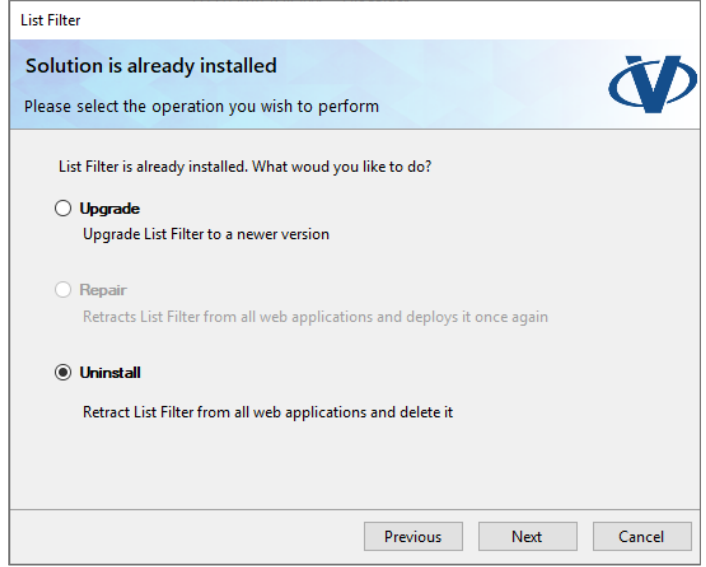

Cliccare su **Next** e attendere il termine del processo di disinstallazione.

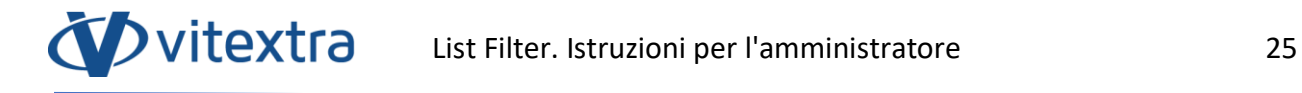

## <span id="page-25-0"></span>7. Domande e risposte

#### **List Filter dispone di un periodo di prova gratuito?**

Sì, tutti i prodotti Vitextra dispongono di un periodo di prova gratuito di 14 giorni senza limitazioni alle funzionalità del prodotto.

#### **Quali browser supportano List Filter?**

I prodotti Vitextra supportano i seguenti browser:

- Microsoft Edge
- Google Chrome
- Firefox
- Safari

#### **È necessario reinstallare List Filter per procedere con l'attivazione?**

No. L'attivazione non richiede la reinstallazione del prodotto.

#### **È necessario reinstallare il prodotto in caso di aggiunta/rimozione di server dalla farm SharePoint?**

No. Ciascun prodotto Vitextra viene attivato a livello della farm. In questo caso, non hanno importanza né il numero di server della farm, né il numero di utenti.

#### **È necessario attivare List Filter in caso di migrazione a una nuova versione di SharePoint?**

In caso di modifica dell'identificatore della farm SharePoint è necessario attivare List Filter.